Dual Credit

# TRITON COLLEGE DUAL CREDIT/DUAL ENROLLMENT APPLICATION GUIDE

I Earned College Credit.

# GETTING STARTED

- Visit Triton College's website: <https://www.triton.edu/>
- Hover over "Academics" tab in the upper left hand corner and click "Early College"
- Scroll down to "Dual Credit" and click Online application

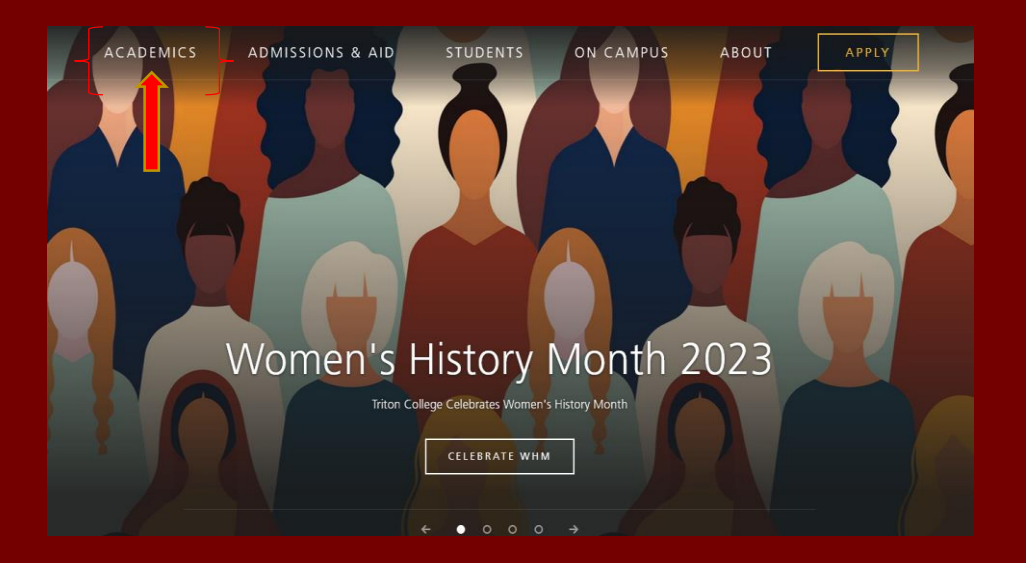

# ACCESSING THE DUAL CREDIT APPLICATION

## CLICK "ONLINE APPLICATION"

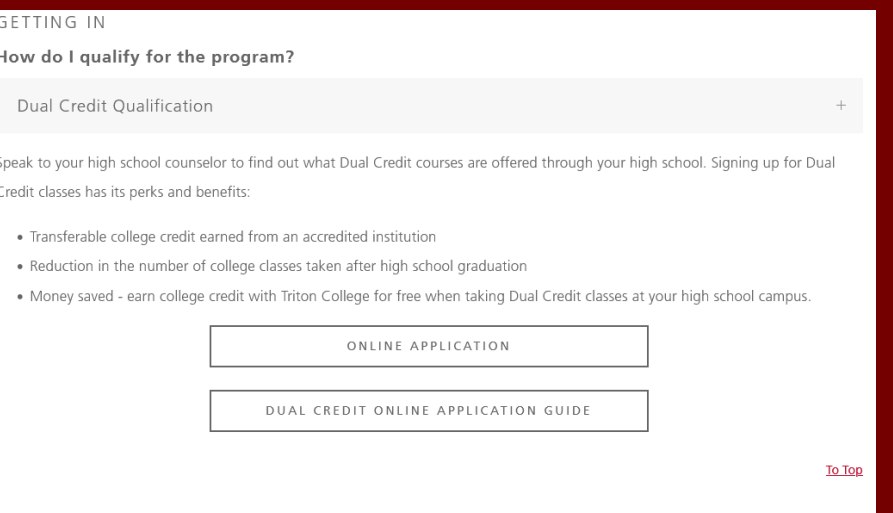

### CLICK "CREATE ACCOUNT" TO GET STARTED. IF YOU'VE PREVIOUSLY COMPLETED THIS STEP, SIGN IN WITH YOUR EMAIL AND PASSWORD.

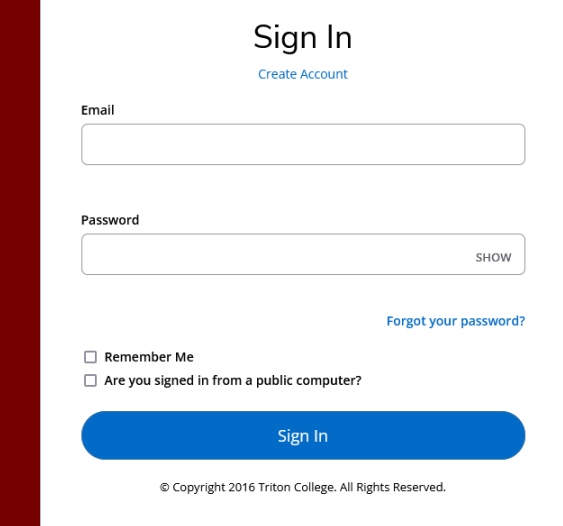

# CREATE YOUR ACCOUNT

#### FILL IN PERSONAL INFO SUCH AS NAME, EMAIL ADDRESS, DATE OF BIRTH.

#### • PLEASE USE FULL LEGAL NAME & EMAIL ADDRESS YOU CHECK FREQUENTLY

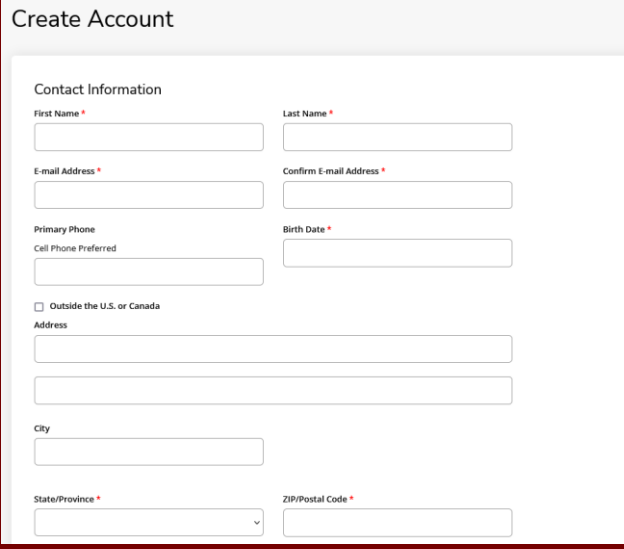

### SELECT START TERM YOU WISH TO TAKE DUAL CREDIT COURSES, NOT WHEN YOU PLAN TO ENROLL AS A TRADITIONAL STUDENT

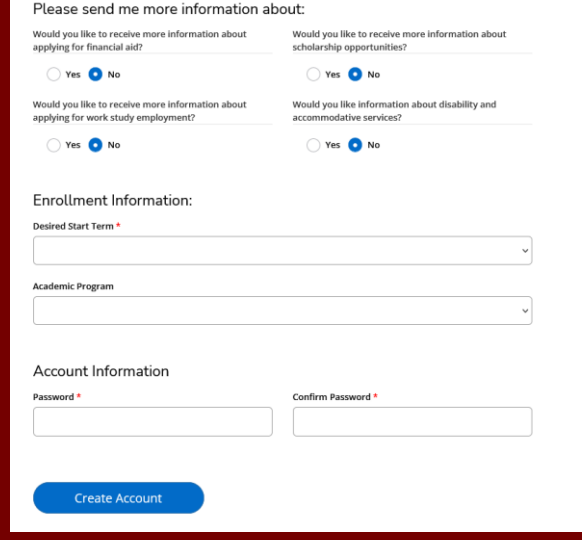

# START APPLICATION

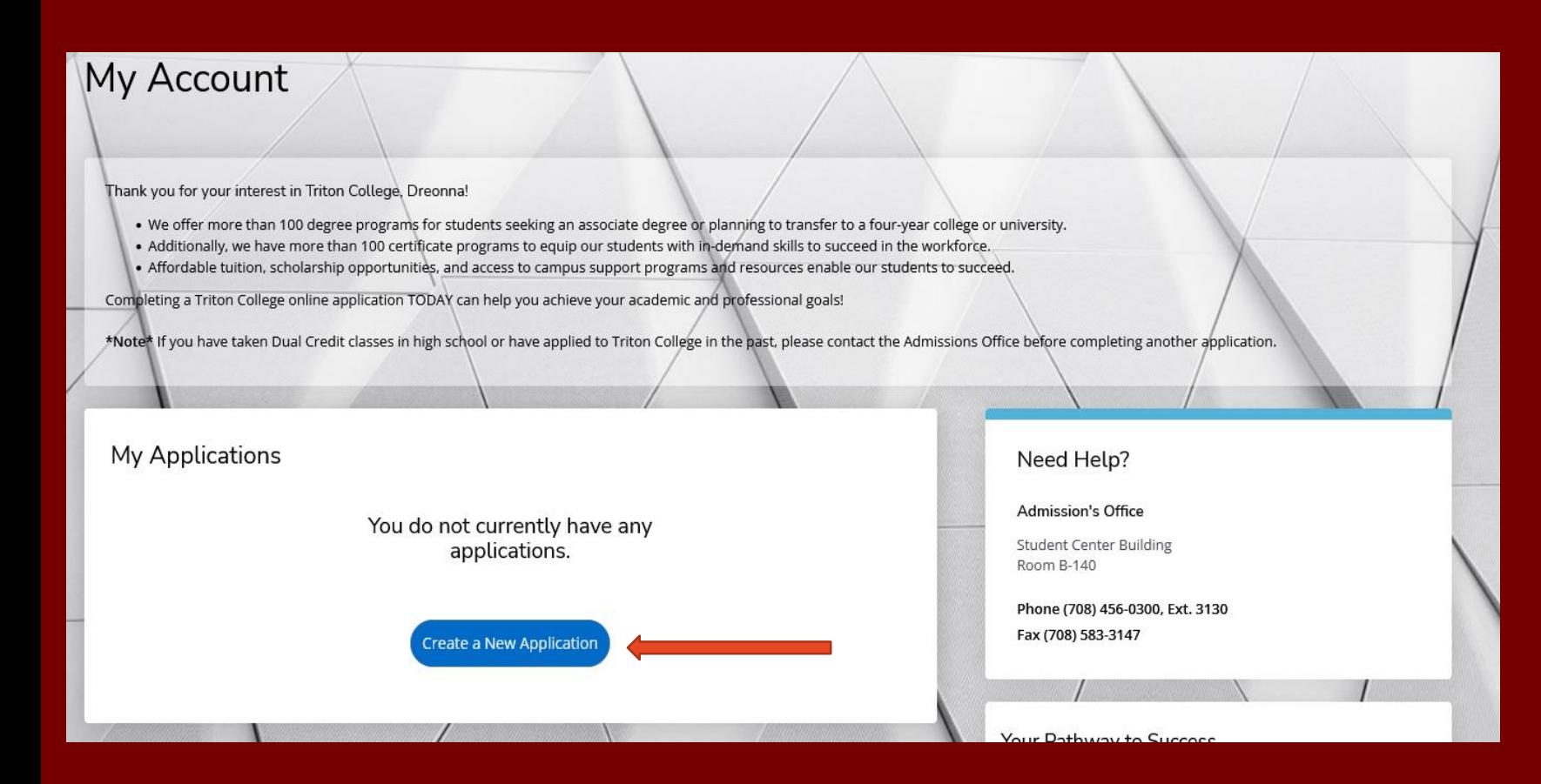

• Under My Applications, click "Create a New Application.

# APPLICATION LISTING

## **Start a Dual Credit/ Dual Enrollment Application**

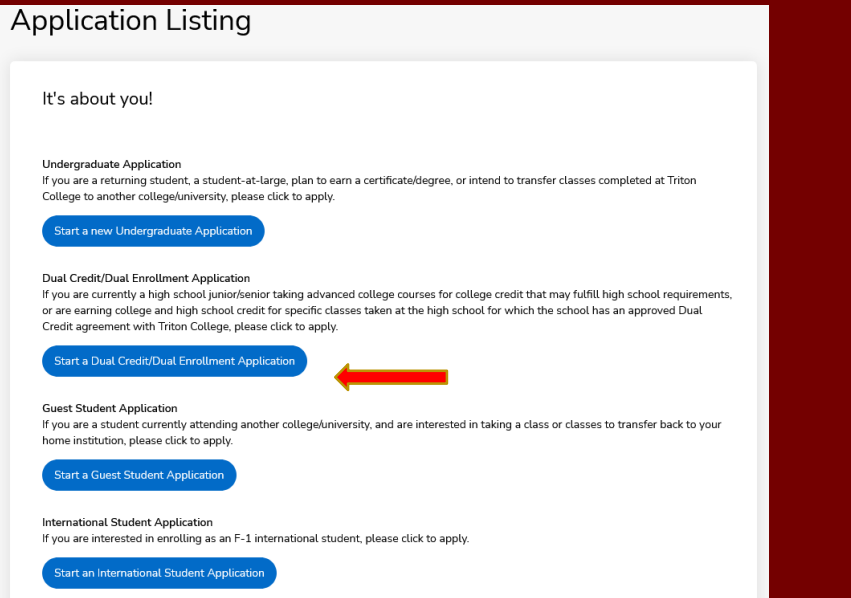

## **Select your desired start term. (Term you wish to take dual credit courses)**

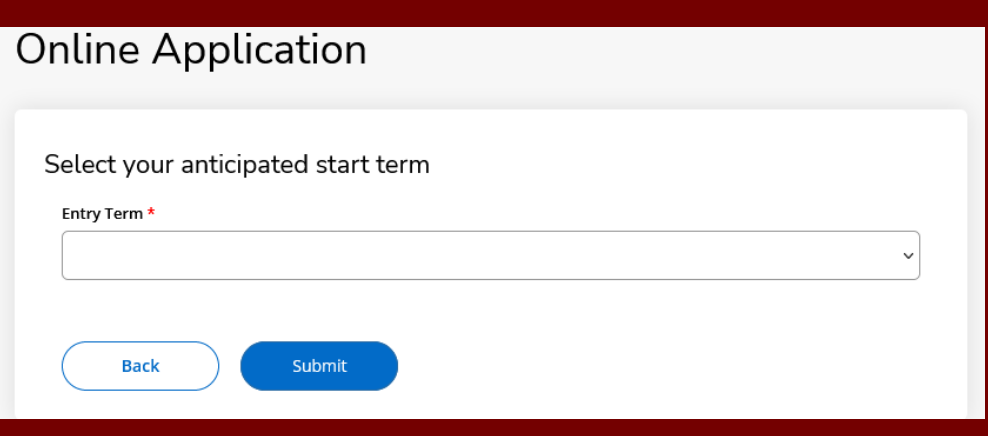

# PERSONAL INFORMATION

**Insert name and address, most info will prepopulate from your student profile however verify that all information listed is correct.**

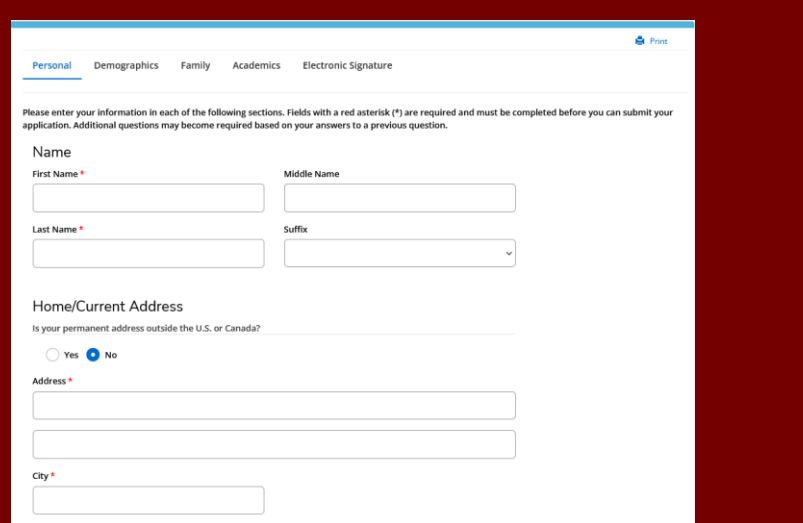

**Please use an email address that you use frequently. Red asterisks indicates info is required. Click Save and Continue.**

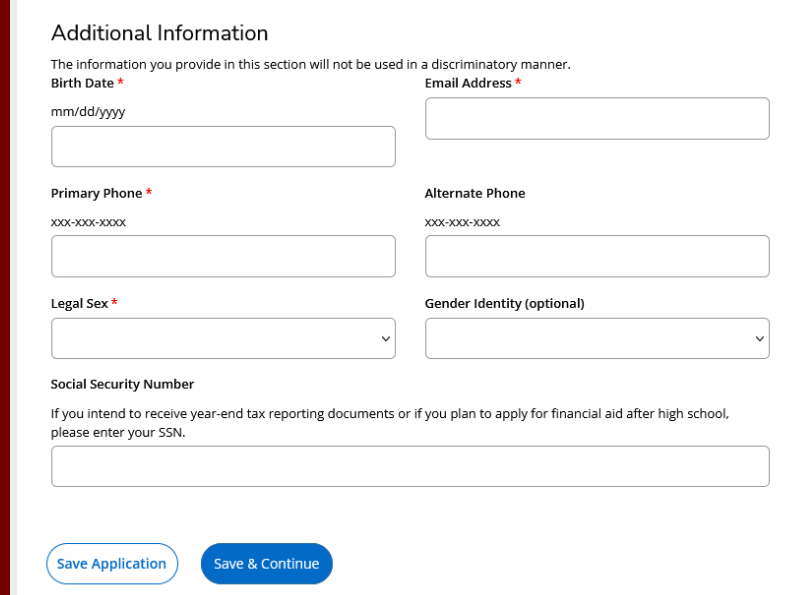

## DEMOGRAPHICS

Enter your demographic information and click Save and Continue

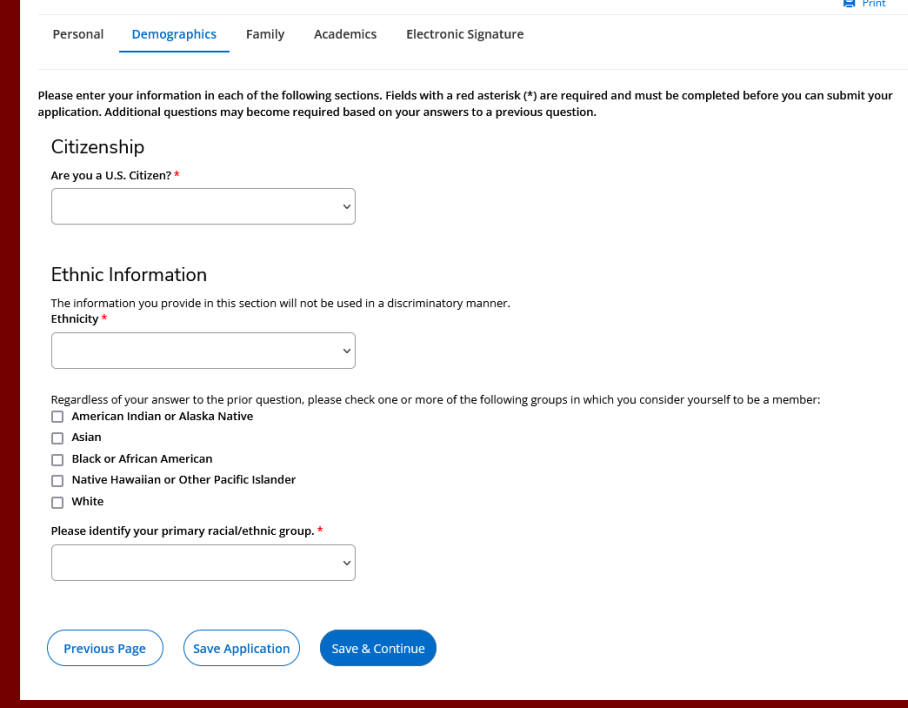

a.

## FAMILY

• Enter the highest level of education achieved for both Parents/Guardian

• Providing an email address is optional

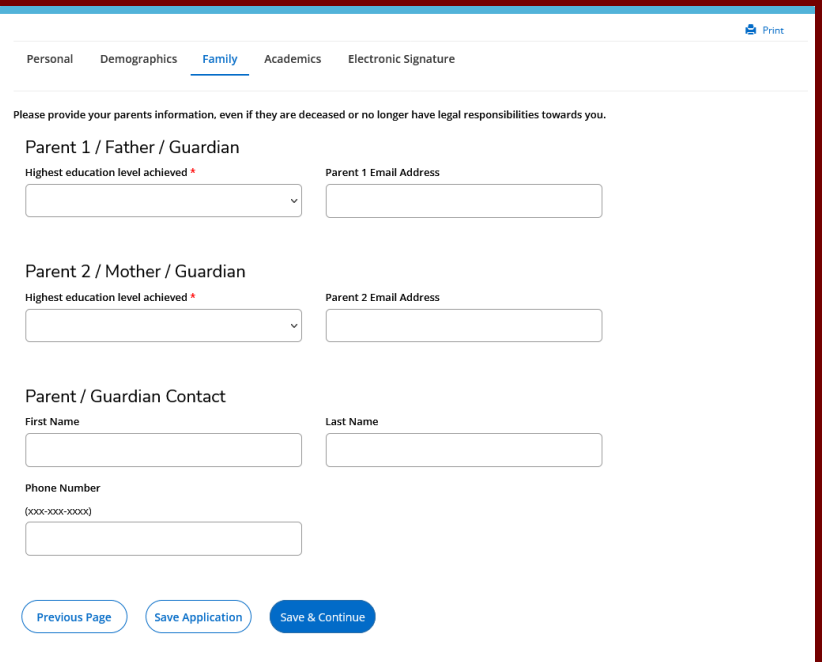

## ACADEMICS

• Under "Academic Plans" enter the term you plan to take dual credit course.

• Find your high school by searching for the first 3 letters of the "School Name" or "City" its located.

Be sure to read the "Additional" Information" for important info regarding placement test & SAT/ACT scores. Click "Save & Continue"

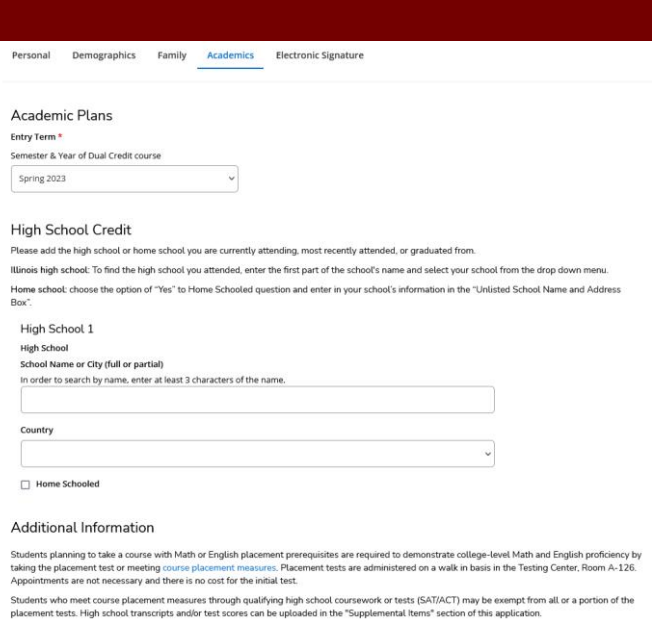

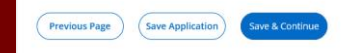

## SUPPLEMENTAL DOCUMENTS

If you have taken the ACT or SAT, please upload your test score report in the supplemental documents section.

Please be sure that your name and date of birth is shown on the score report.

## Fall 2023 - Dual Credit/Dual Enrollees

Supplemental Items & Documents Review

#### Supplemental Items

There are currently no supplemental items associated with this application.

#### **Recommendation Requests**

There are currently no recommendation requests associated with this application

# ELECTRONIC SIGNATURE

## Clicking "Yes" in each bubble to certify that you understand each disclaimer. Sign and date at the bottom, submit application.

Demographics Academics **Electronic Signature** Personal Family

Please enter your information in each of the following sections. Fields with a red asterisk (\*) are required and must be completed before you can submit your application. Additional questions may become required based on your answers to a previous question.

#### Certification

Please affirm the following before you submit your application. Do you certify the following? \*

I understand that once my application has been submitted it may NOT be altered in any way.

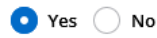

#### Certify the following? \*

. I certify that all of the information submitted in the application is my own work, factually true, and honestly presented. I authorize all schools attended to release all requested records and authorize review of my application. I understand that I may be subject to a range of possible disciplinary actions, including admission revocation or expulsion, should the information I certified be false.

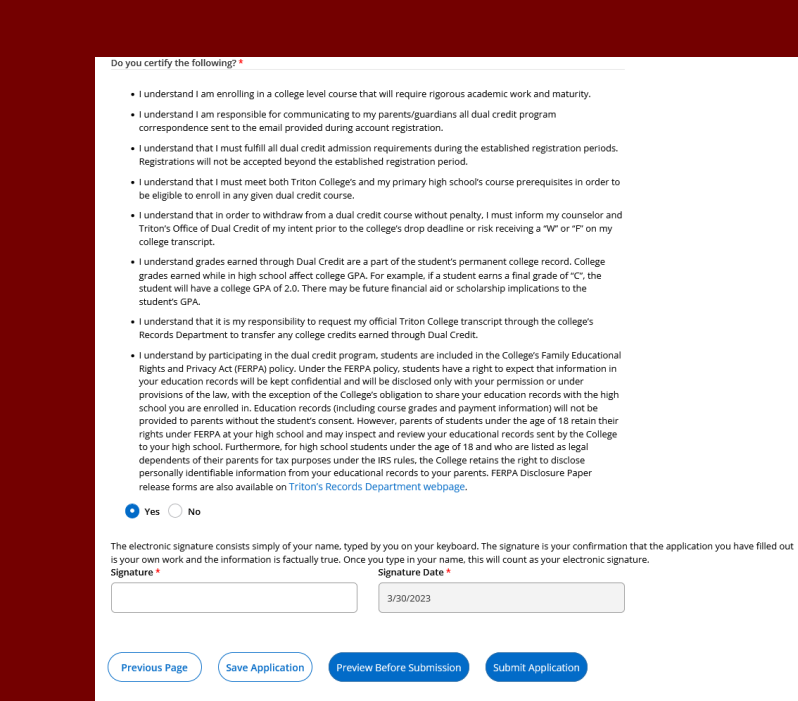

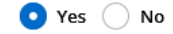

## APPLICATION STATUS

After you click submit, you will be directed back to your main home screen.

Your application is not complete until the status says "Submitted"

If you get a status that says "Complete", please go back and verify that you have answered all required fields.

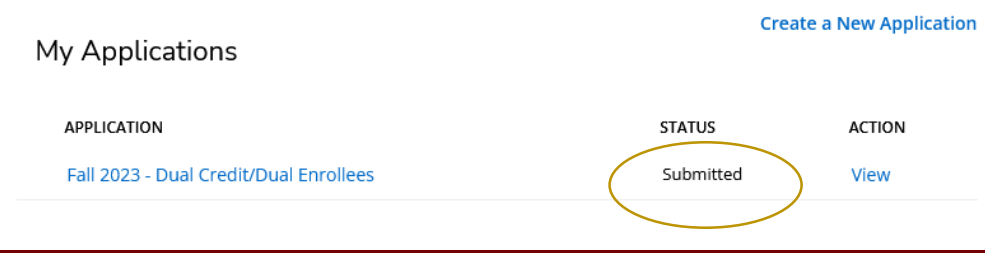

# GRATULATIC

For additional assistance please refer to the contact information listed below:

AND MARK A REPORT OF THE STATE OF THE STATE OF THE STATE OF THE STATE OF THE STATE OF THE STATE OF THE STATE OF THE STATE OF THE STATE OF THE STATE OF THE STATE OF THE STATE OF THE STATE OF THE STATE OF THE STATE OF THE ST

Triton college office of Dual Credit located in A-125

**Save Committee Man** 

Phone: 708-456-0300 Ext: 3846

Email: [dualcredit@triton.edu](mailto:dualcredit@triton.edu)

Website: <https://www.triton.edu/academics/dual-credit/>